## **Technical Set up for Print Case Record**

For the **Print Case Record** functionality to operate correctly, the following Internet Explorer setting(s) must exist.

## **NOTE: By default, Internet Explorer is already configured this way.**

1. **Left** click on your computer Start button and select the Settings icon.

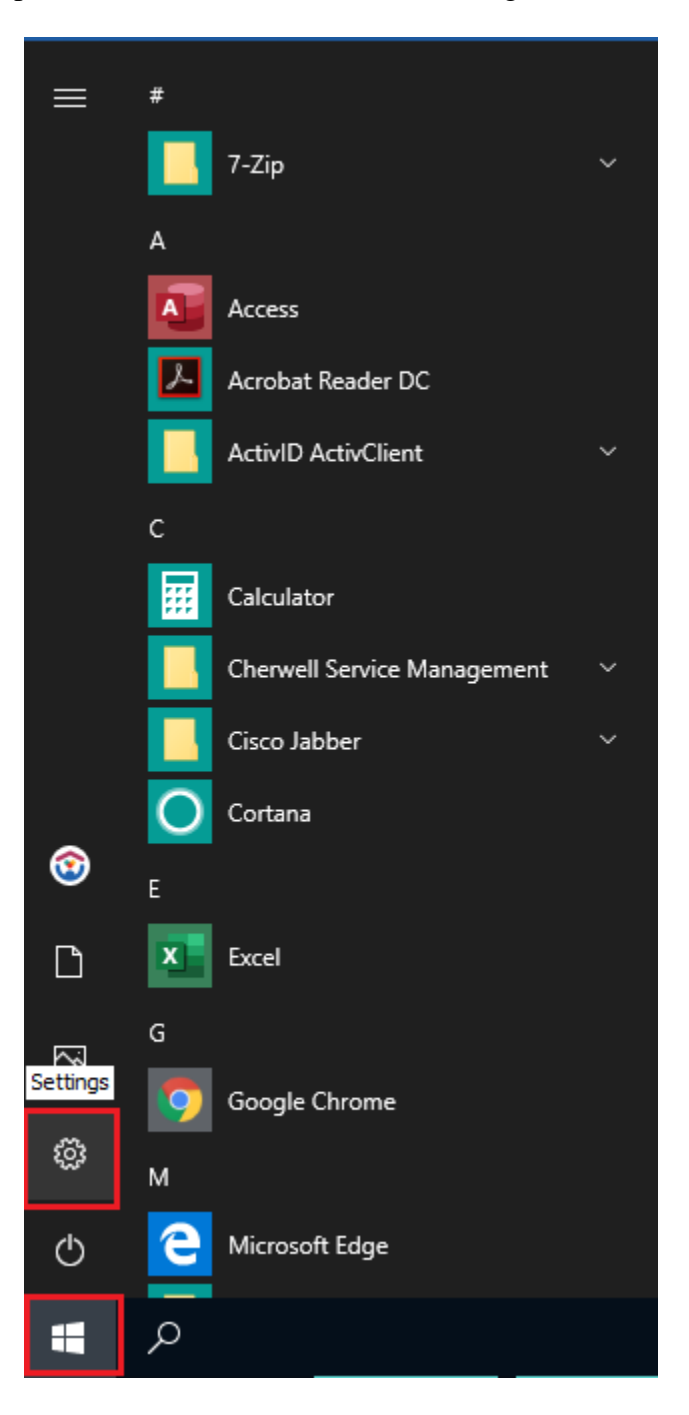

2. From the Settings window, Select Default Apps > Choose default apps by file type.

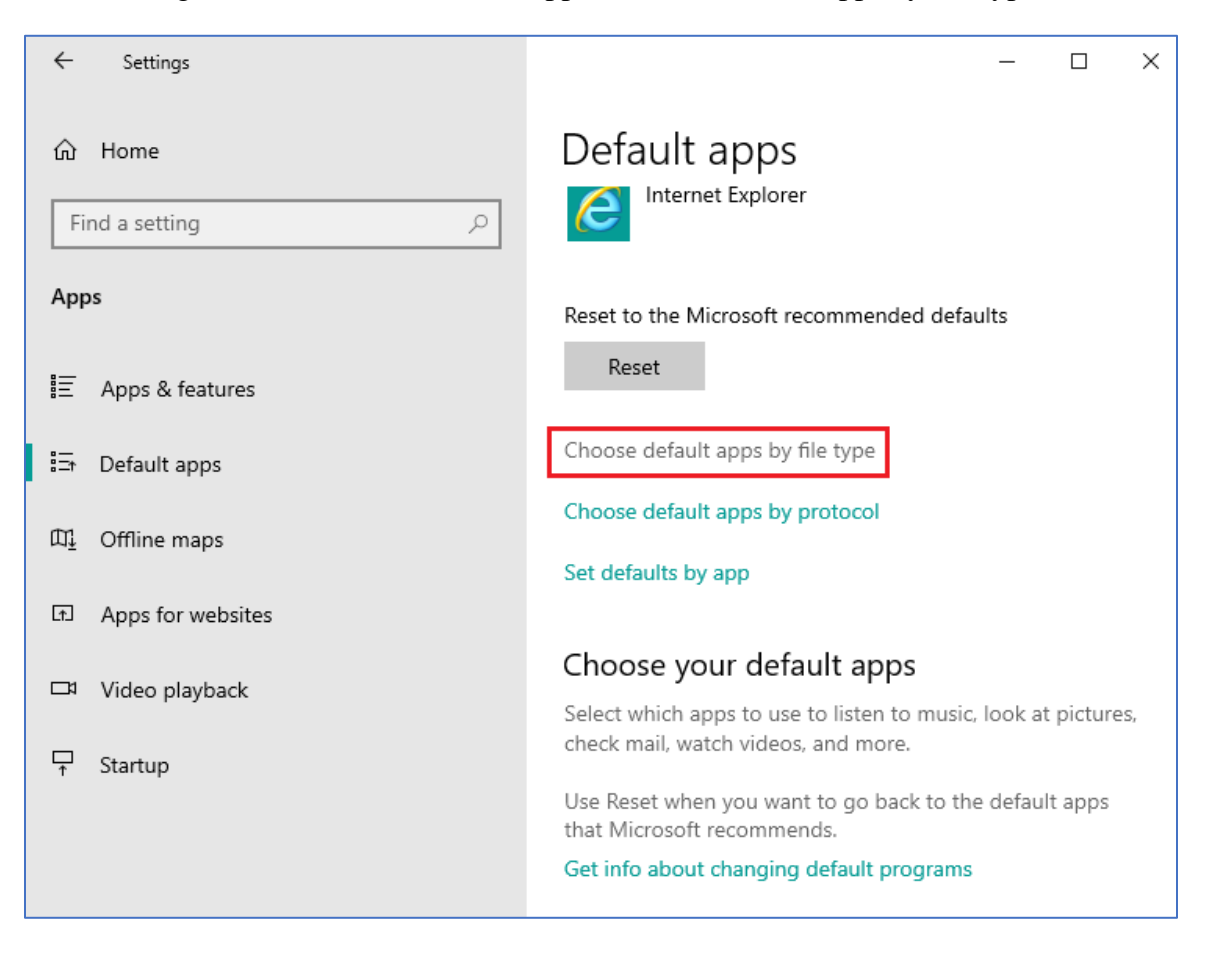

3. From the Choose default apps by file type screen, scroll to ".doc," left click the Word icon and select Word from the Choose an app screen.

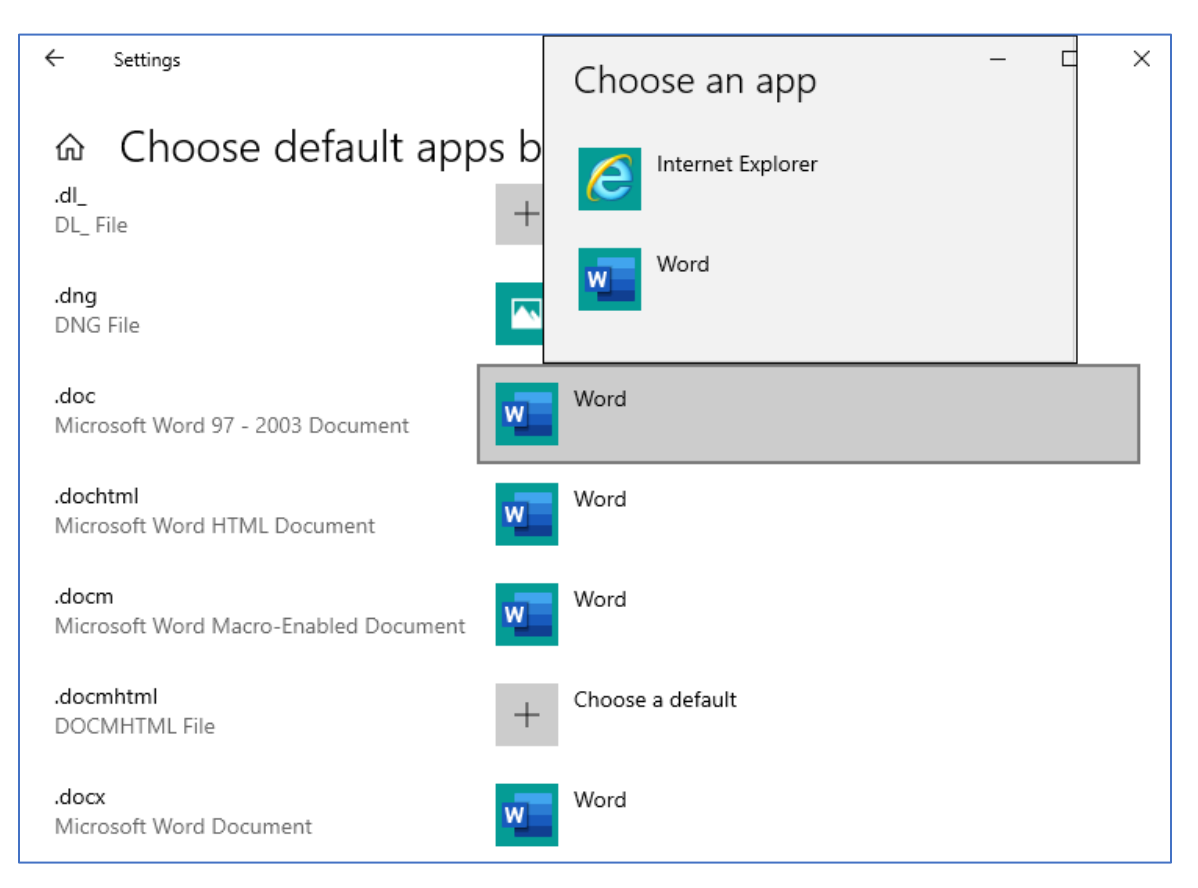

4. Click the 'X' in the right-hand corner of the page to return to your desktop.

For the **Print Case Record** functionality to operate correctly, the following Internet Explorer setting(s) must exist.

- 1. Launch an Internet Explorer browser window.
- 2. From the Internet Explorer window select Tools and then Internet options.

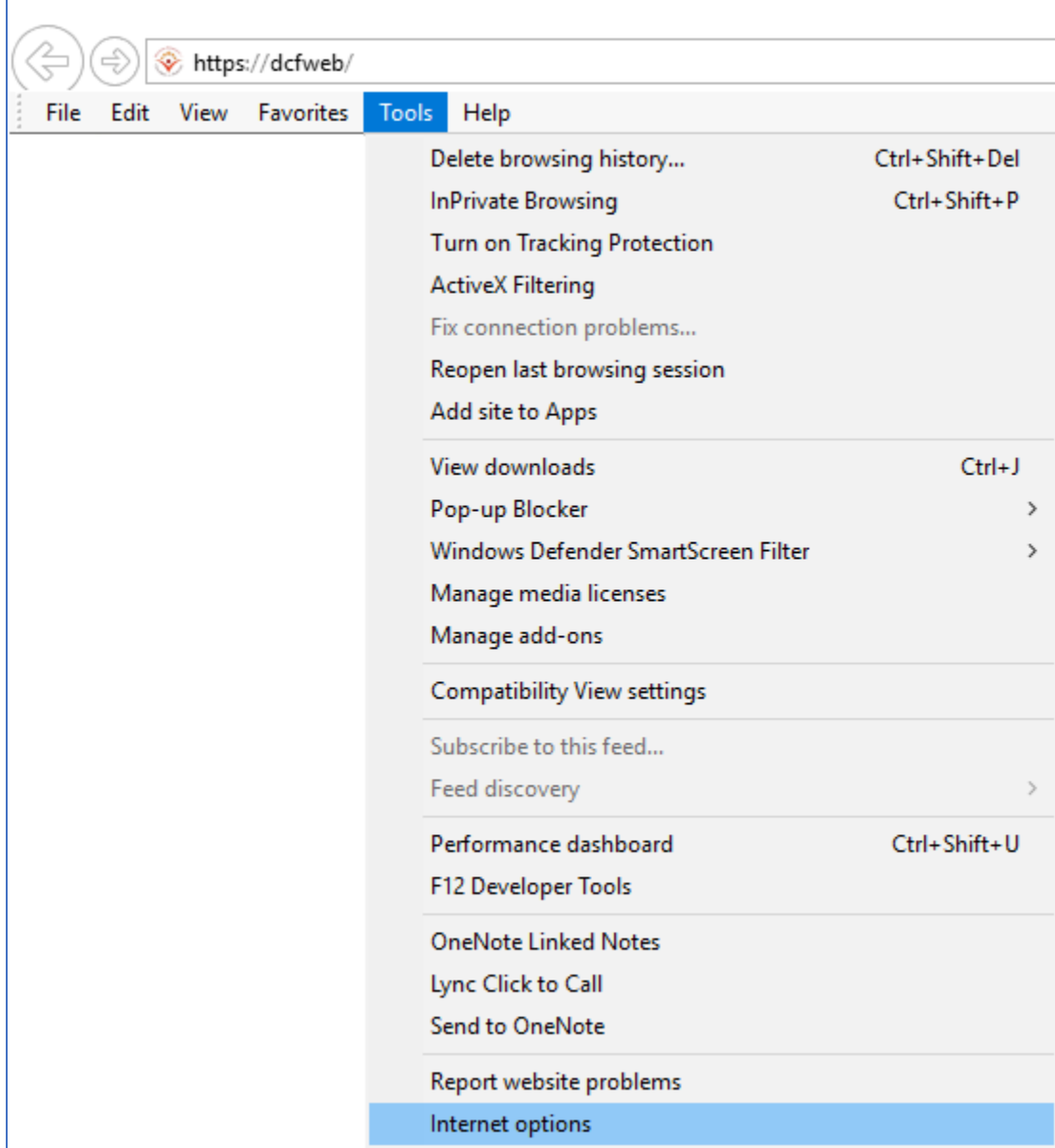

3. From the Internet Options dialog box, select the Advanced tab.

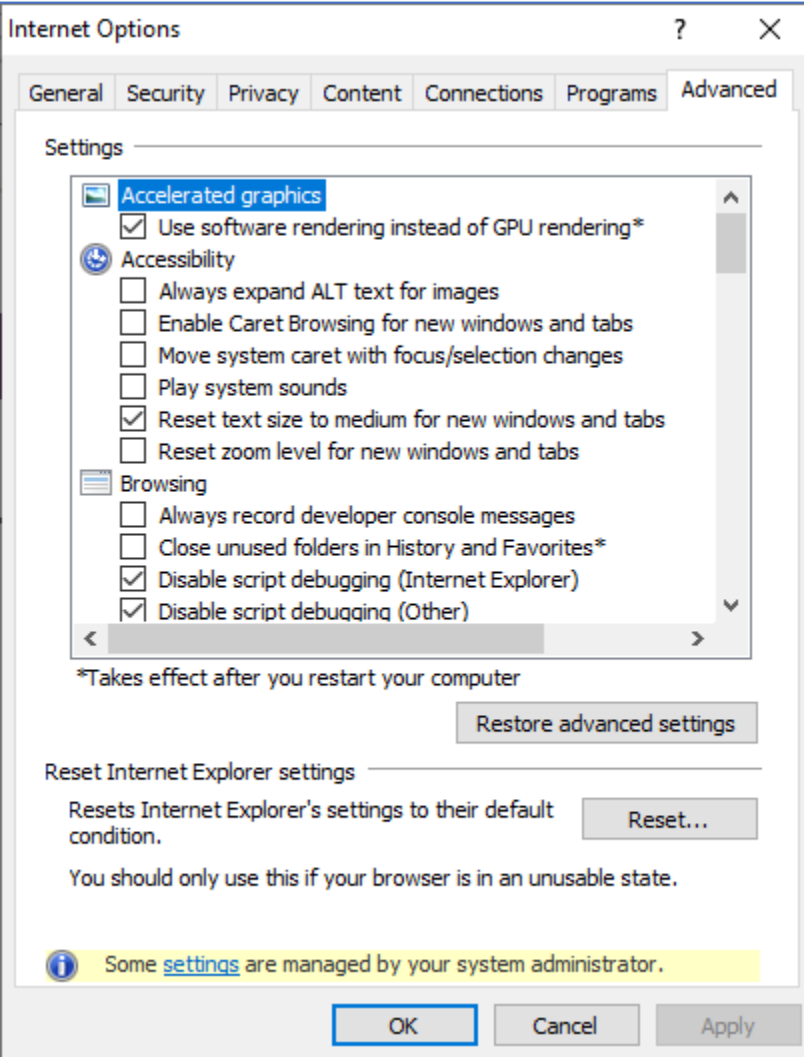

4. In the Setting list, scroll down to HTTP settings. Ensure that "Use HTTP 1.1," "Use HTTP 1.1 through proxy connections," and "Use HTTP2" checkboxes are checked **(if not checked, please check them, apply the changes, and click the OK button.)**

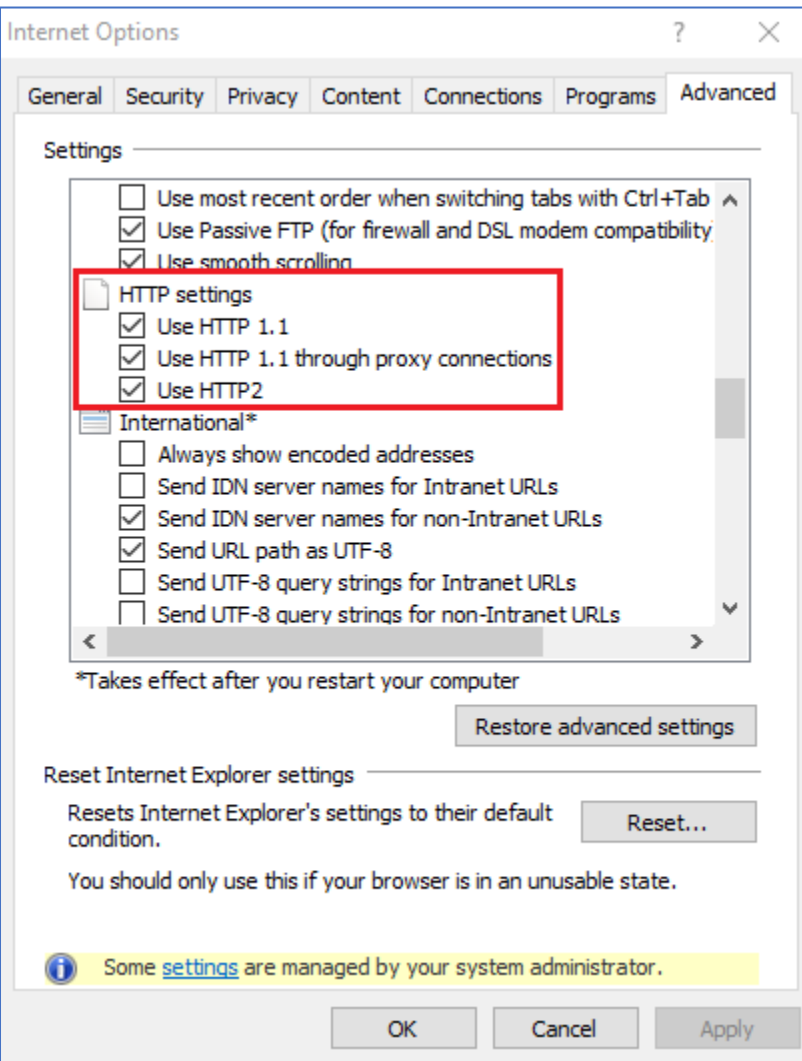